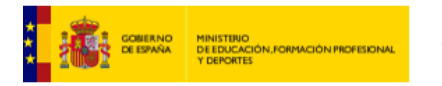

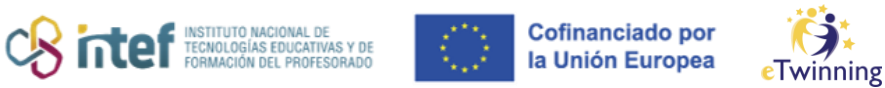

## **Twinboard**

**1)** En la página principal del TwinSpace haz clic en "*Pages*".

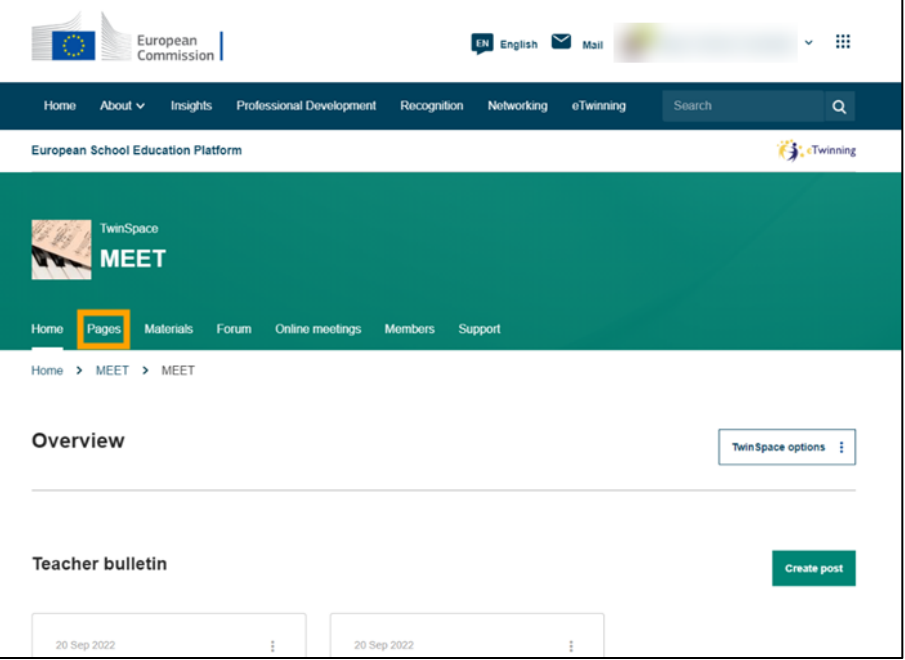

**2)** A continuación, haz clic en "*Create page*".

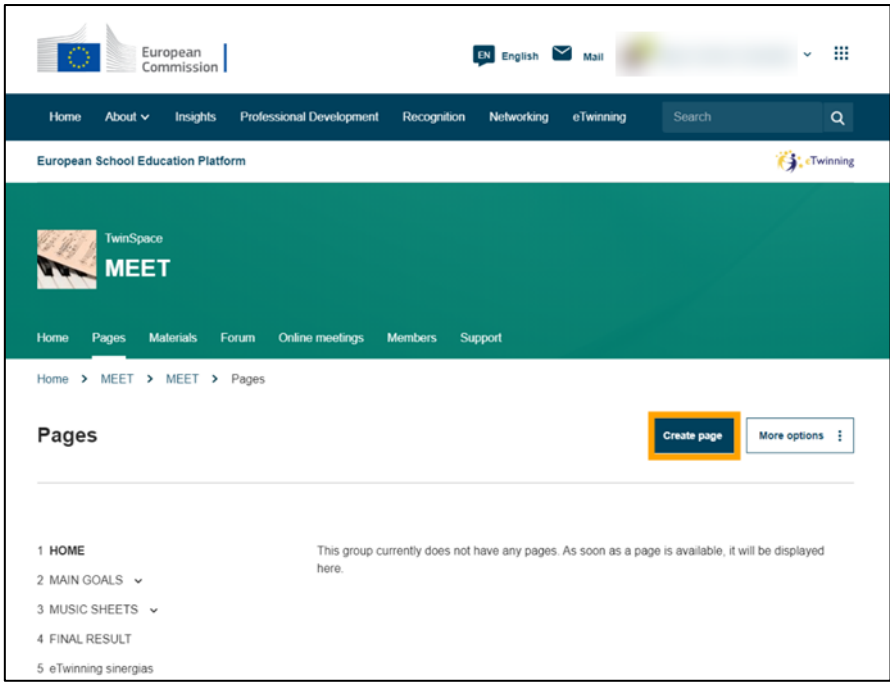

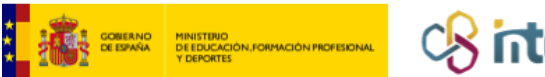

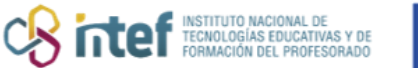

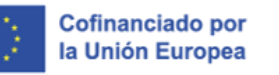

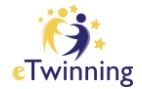

**3)** Añade un título a la página y haz clic en "*Create page*"

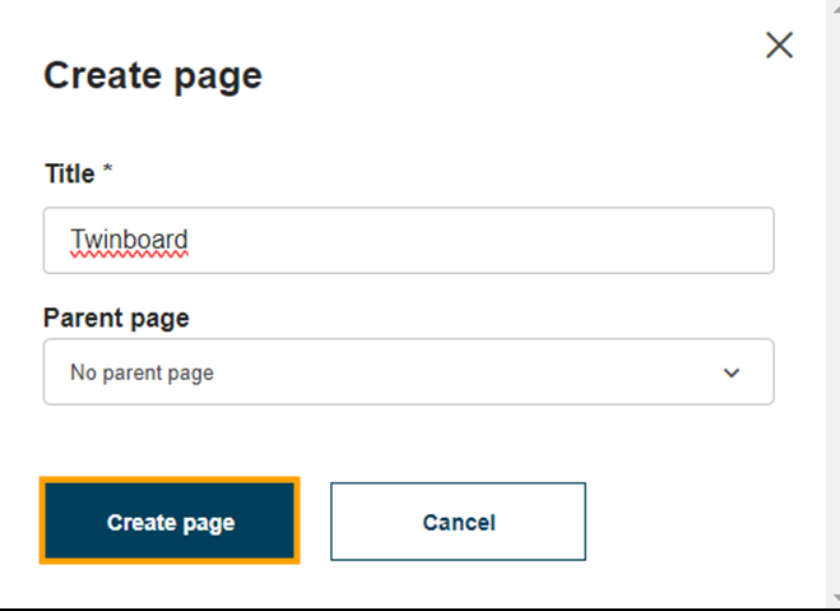

**4)** A continuación, en el apartado de "*Add content*" pulsa sobre el desplegable y selecciona "*Twinboard*". Haz clic en "*Add content*".

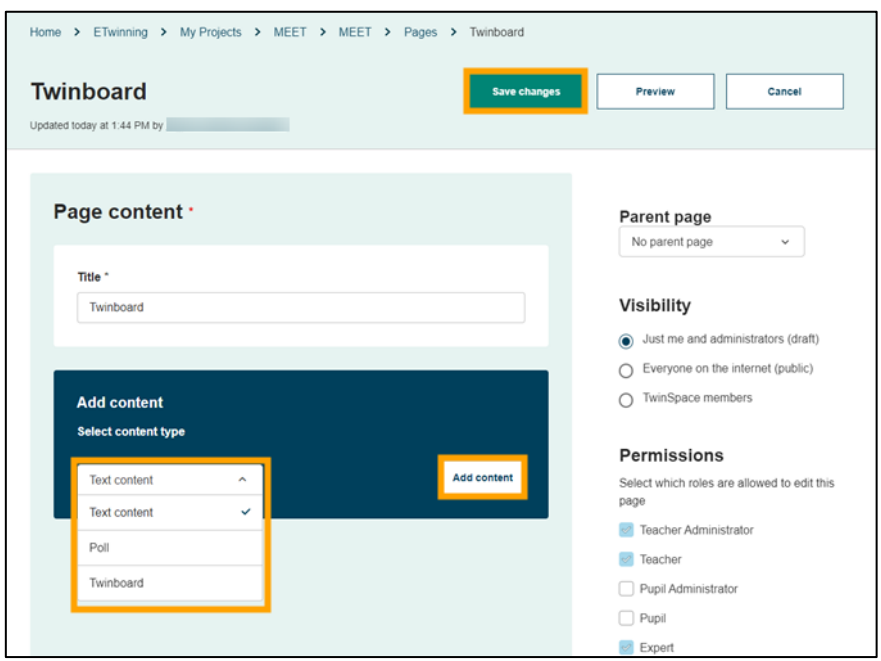

Si has seguido los pasos correctamente aparecerá el siguiente mensaje:

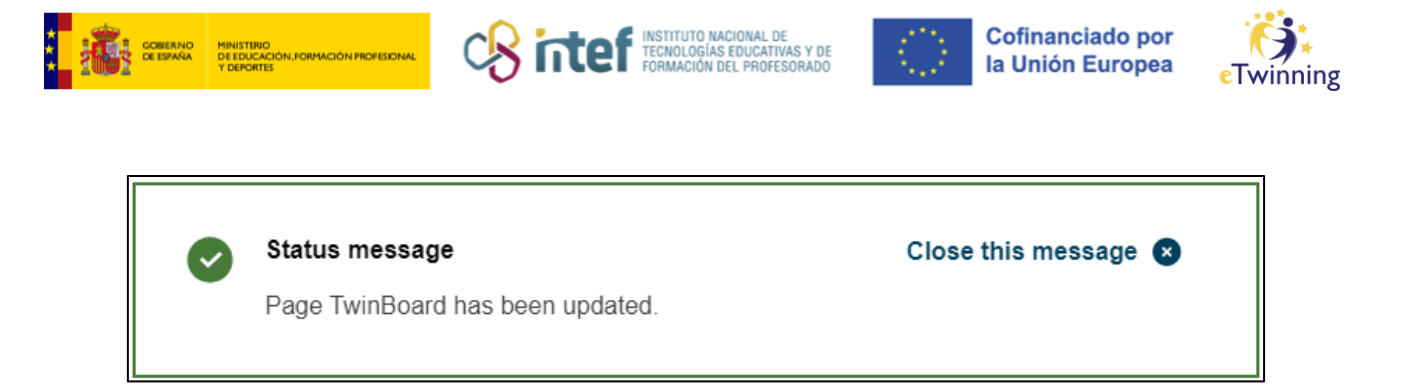

NOTA: No se puede añadir más de un Twinboard por página, si lo intentas aparece el siguiente mensaje:

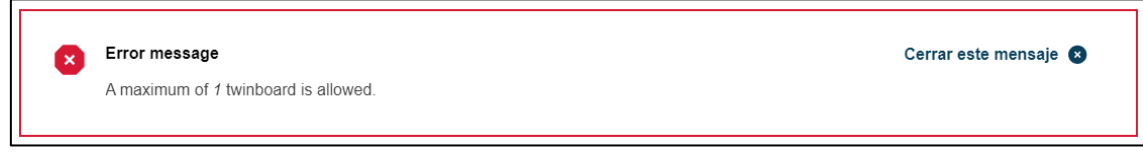

**5)** El Twinboard ya aparecerá en la página del TwinSpace. Para añadir contenido haz clic en "*Add item*".

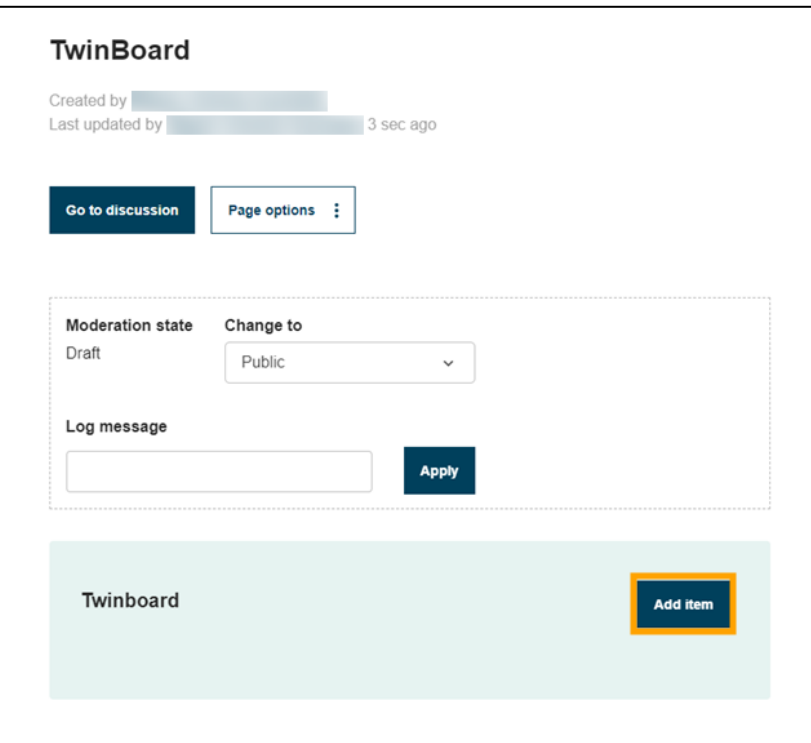

**6)** A continuación, selecciona el item que desees añadir (imagen, video, documento, URL o texto).

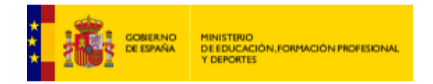

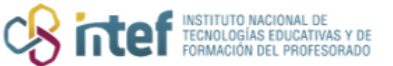

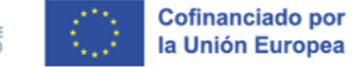

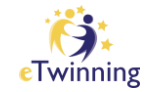

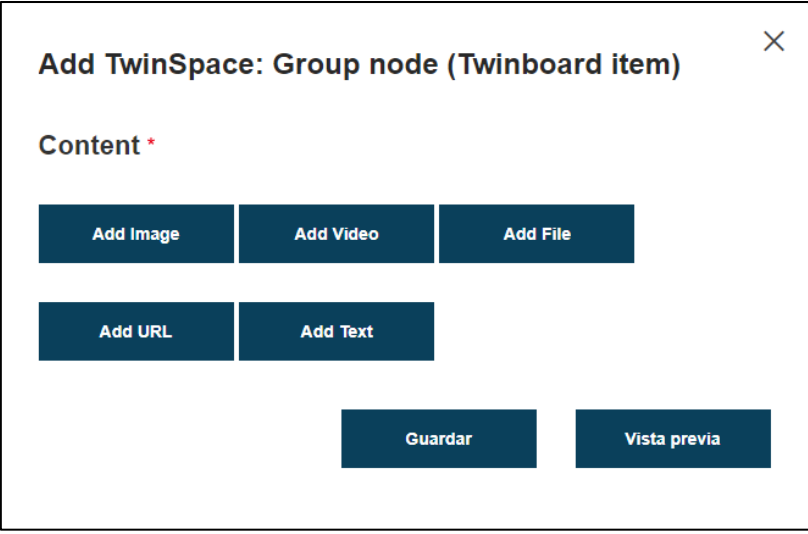

## **Cómo subir una imagen**

**1)** Si seleccionas imagen, por ejemplo, tendrás que seleccionar "*Add media*" para cargar la imagen en cuestión.

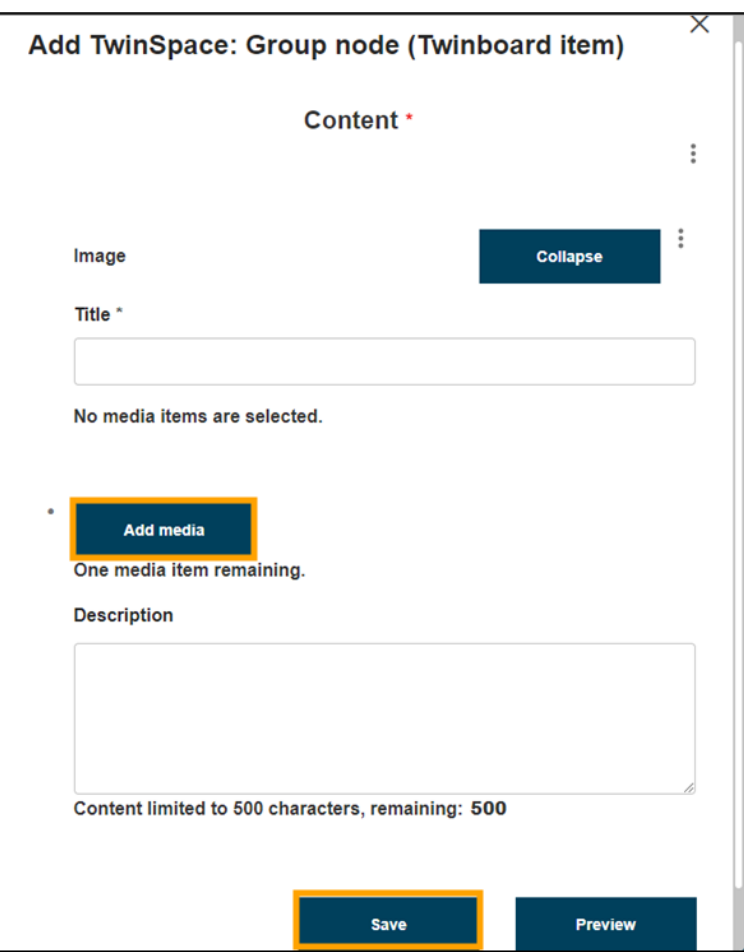

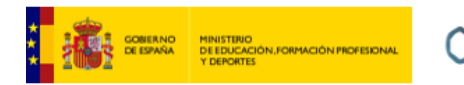

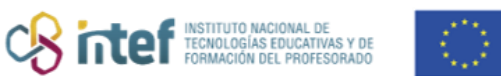

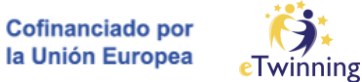

**2)** En el siguiente paso tendrás que subir tu imagen como se muestra a continuación:

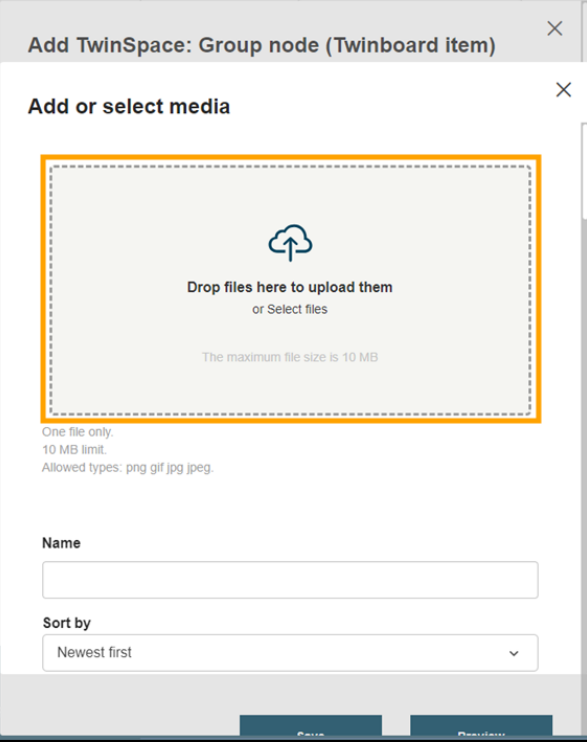

**3)** Como puedes ver tu imagen aparece seleccionada. Si quieres puedes añadir un título.

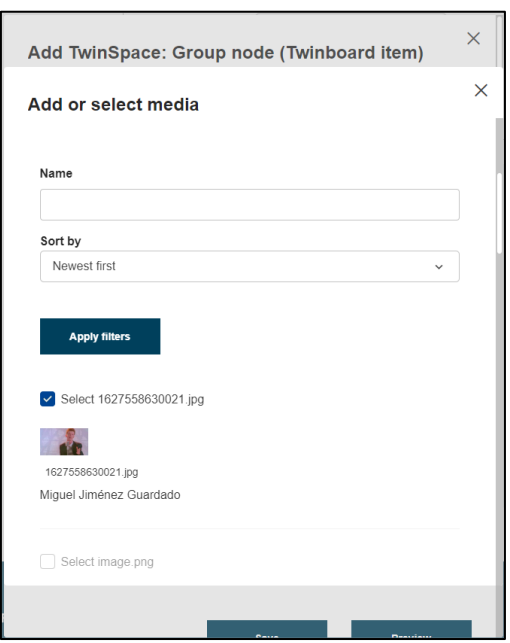

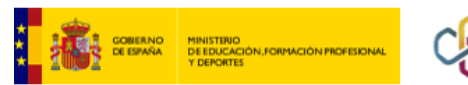

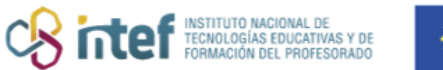

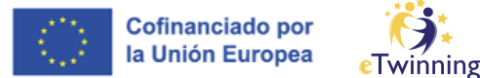

**4)** En la parte inferior de esta ventana, haz clic en "*Insert selected*".

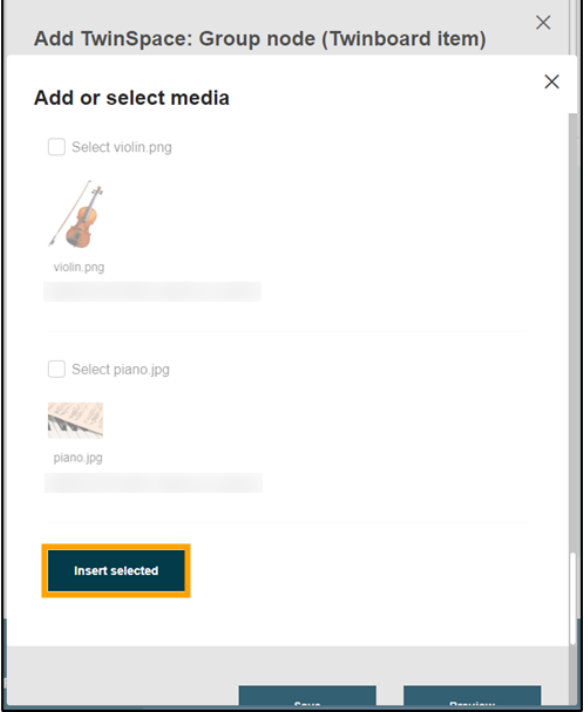

**5)** En el siguiente paso aparecerá la imagen seleccionada. Para subirla, haz clic en "*Save*".

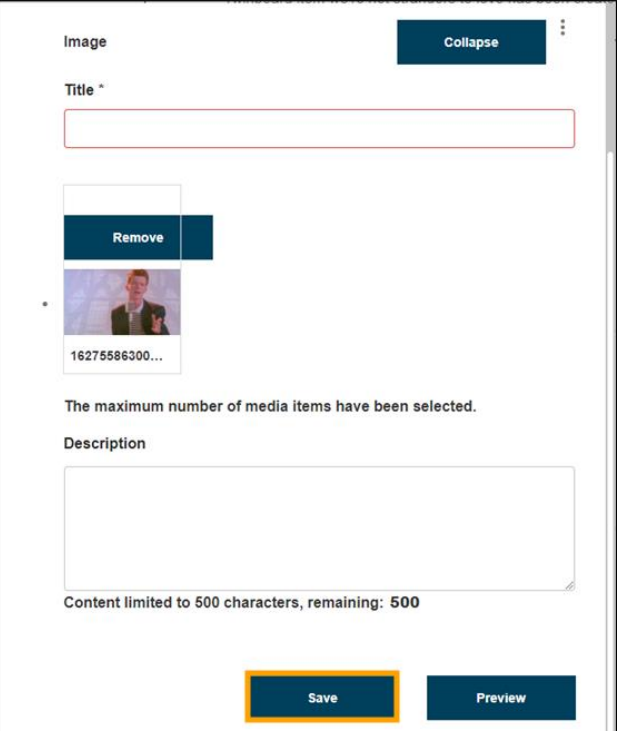

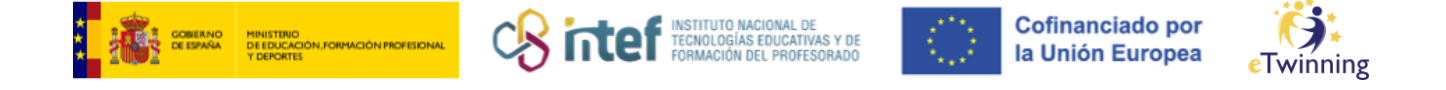

## **Cómo subir un video**

**1)** Si seleccionas video, por ejemplo, tendrás que seleccionar "*Add media*" para cargar el video en cuestión.

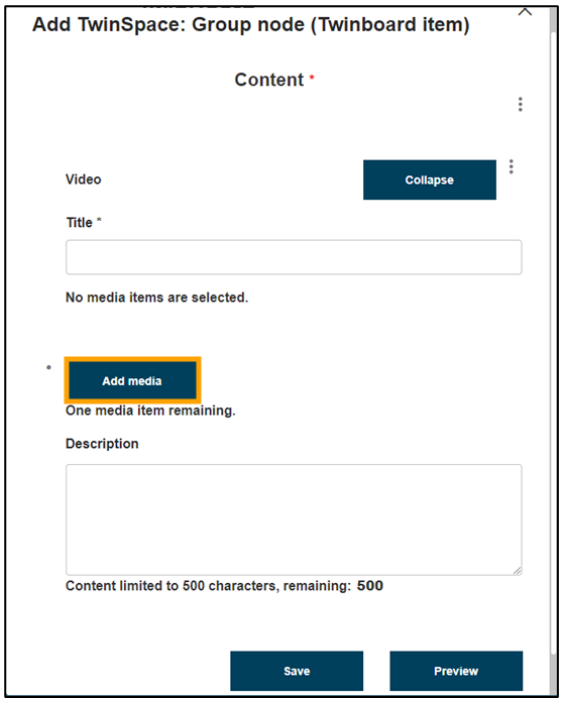

**2)** Para añadir el video tendrás que pegar la URL del video que quieras y seleccionar "*Add*".

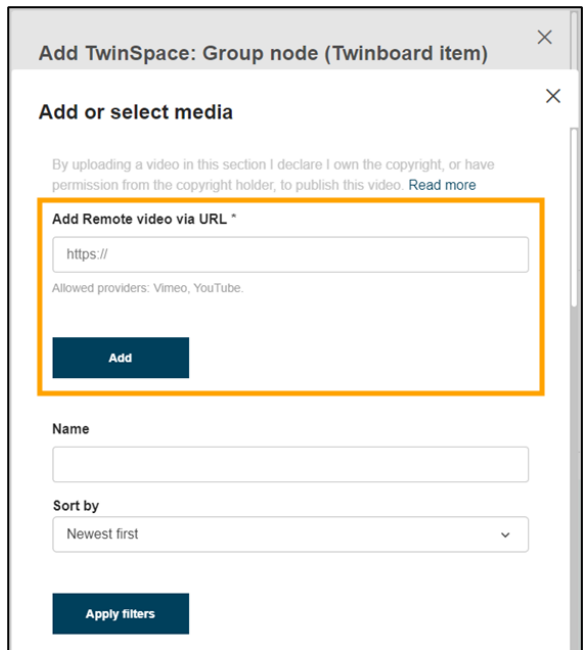

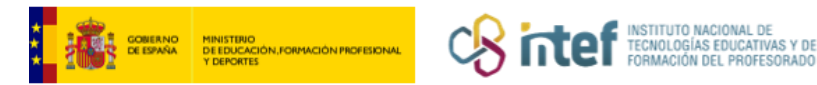

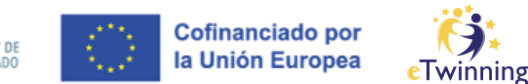

**3)** Una vez elegido el nombre del video, podrás añadir una descripción. A continuación, haz clic en "*Save*".

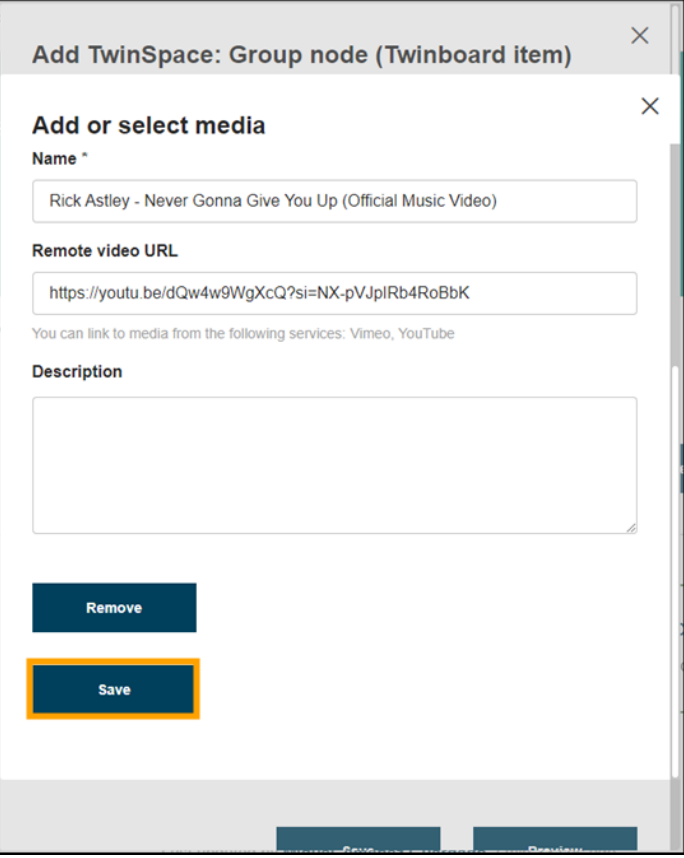

**4)** Cuando hayas seccionado el video deseado, haz clic en "*Insert selected*".

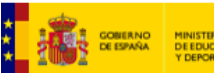

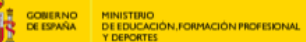

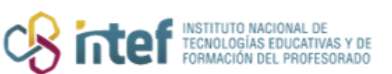

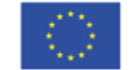

**Cofinanciado por** la Unión Europea

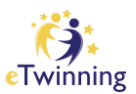

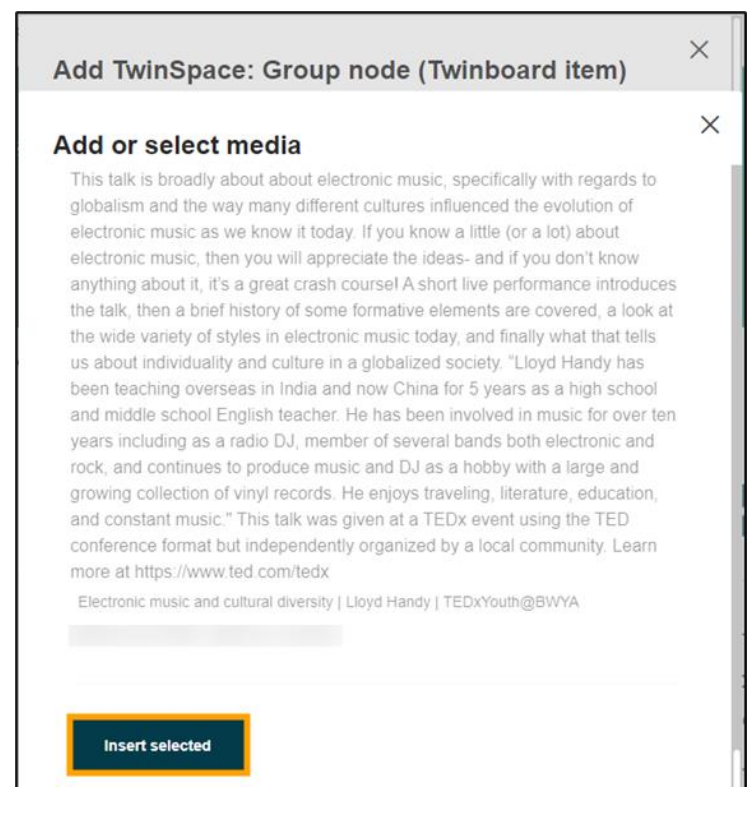

**5)** Por último, selecciona "*Save*" para guardar el video.

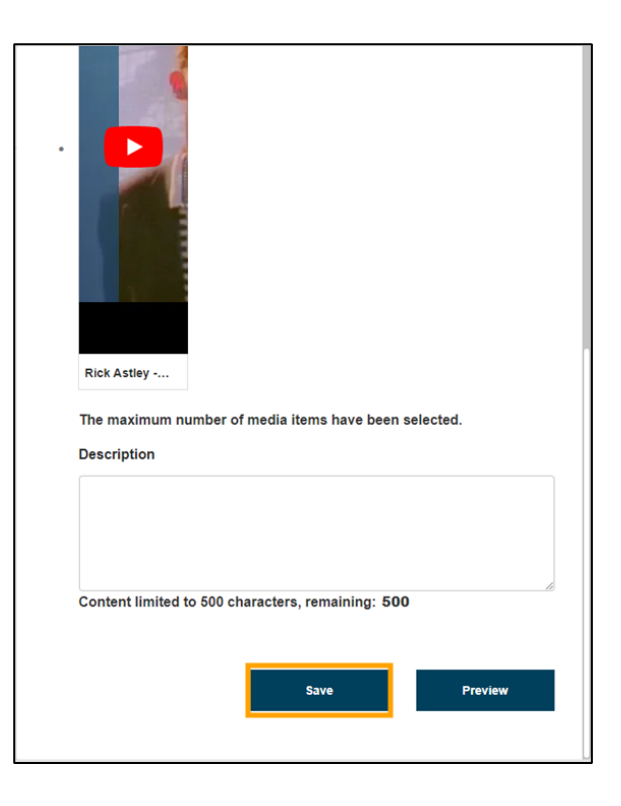